## **GUIDE - SCAN TIL MAIL - OFFICELAB**

## **Følgende guide hjælper dig med at scanne via Papercut**

- 1. Start med at logge ind på kopimaskinen enten med chip eller ved at logge ind med brugernavn og adgangskode
- 2. Vælg scan

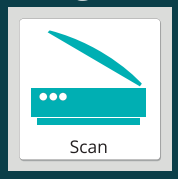

3. Tjek nu scan-detaljerne: Mail, emne, filnavn og udskriftstypen (fx PDF). Afslut med at trykke på "start"

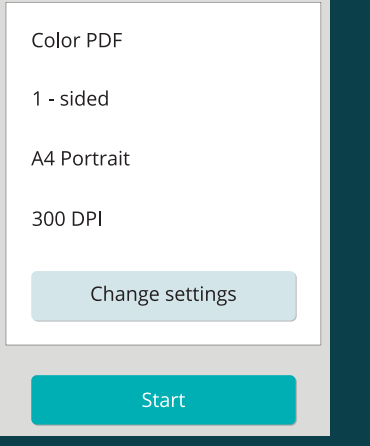

- 4. Når du har scannet alle dine dokumenter, trykker du på "afslut"-knappen efterfulgt af den grønne knap på kopimaskinen
- 5. Afslut med at trykke på send. Scan-jobbet er nu på vej til din mail

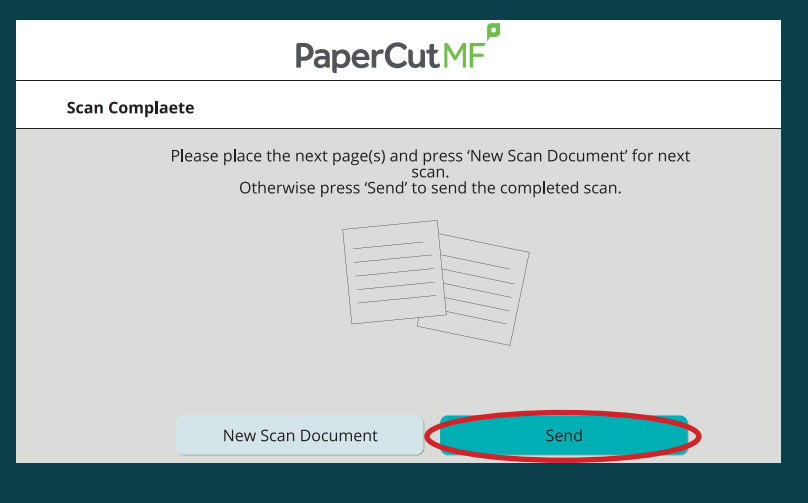

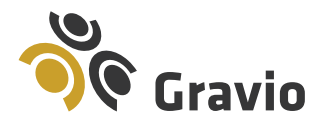

Tlf. 79 30 15 12 gravio.dk/officelab

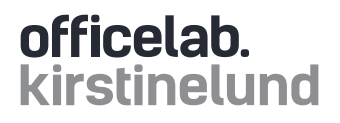